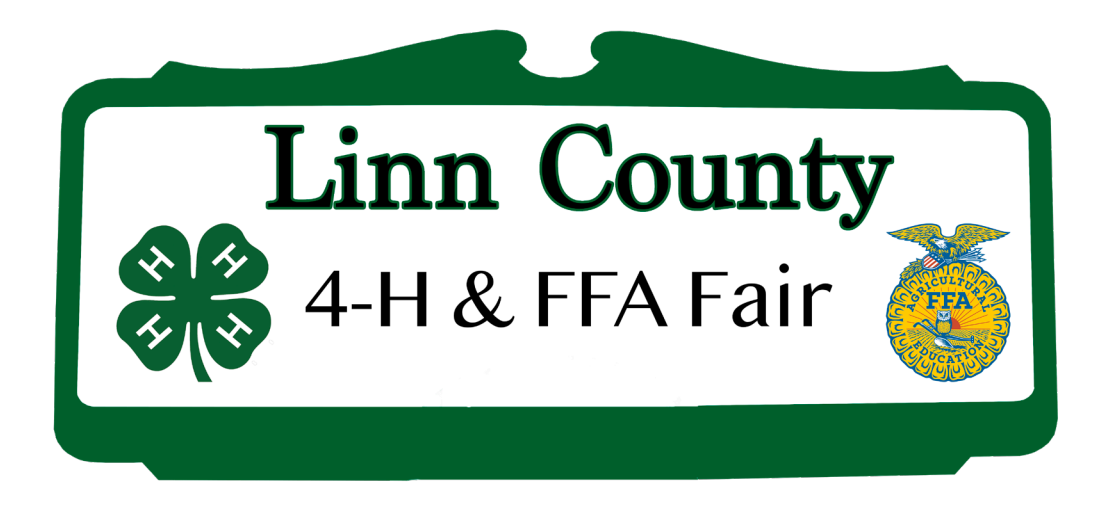

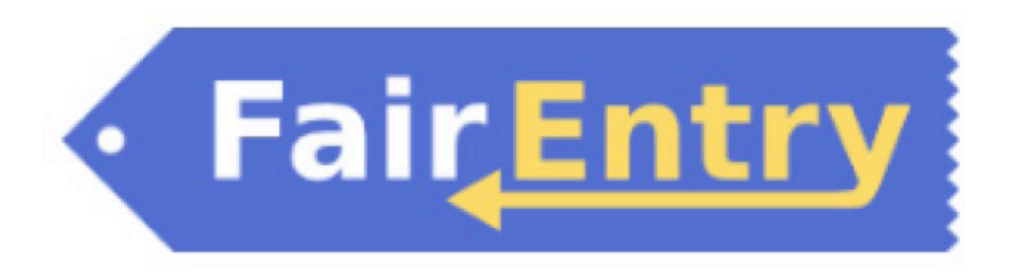

## **Tips for Exhibitors making Online Entries:**

- Recommended browsers: Google Chrome or Mozilla Firefox. Older versions of Internet Explorer may cause unexpected results.
- Register all entries for each exhibitor in the family before proceeding to the Payment section.
- Be sure to click the "Submit" button when you have completed your entries. Entries are not final until they have been submitted.
- Check your email inbox for a confirmation email with a list of your entries and any related fees.
- You will receive a second email when your entries have been approved by your fair.

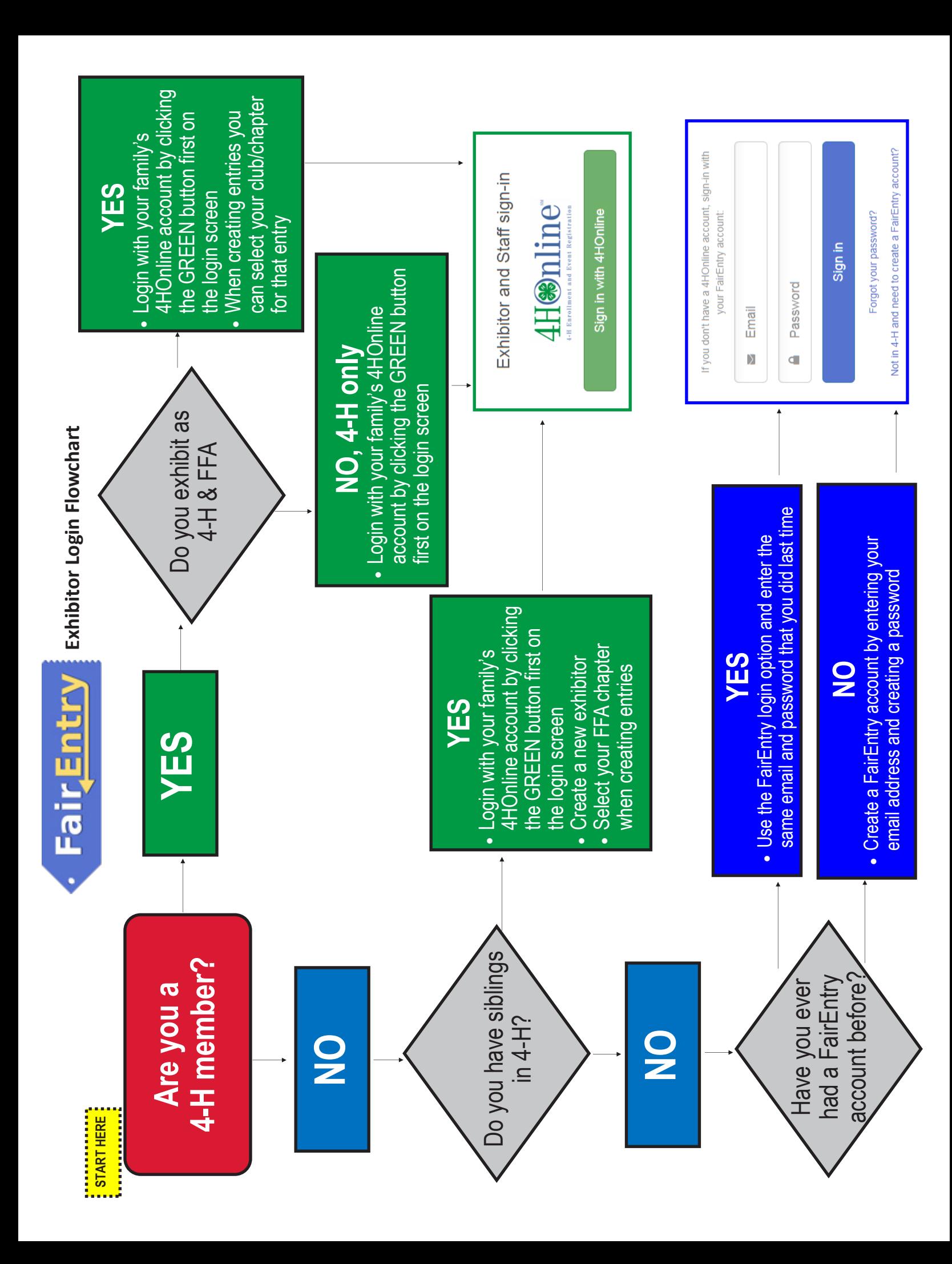

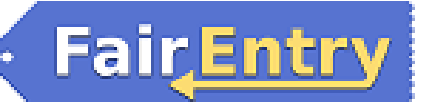

#### Exhibitor Group (Family) Entry

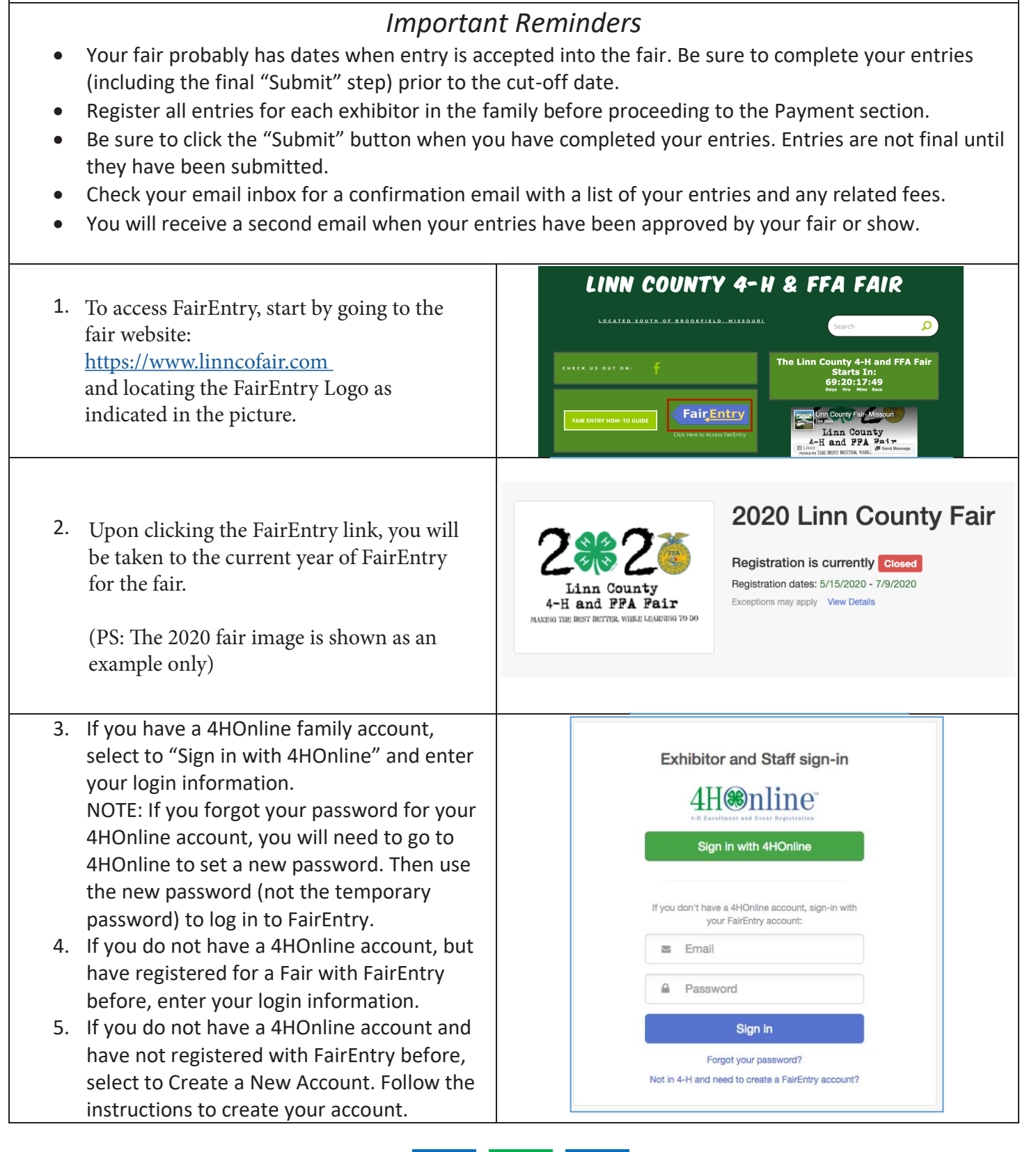

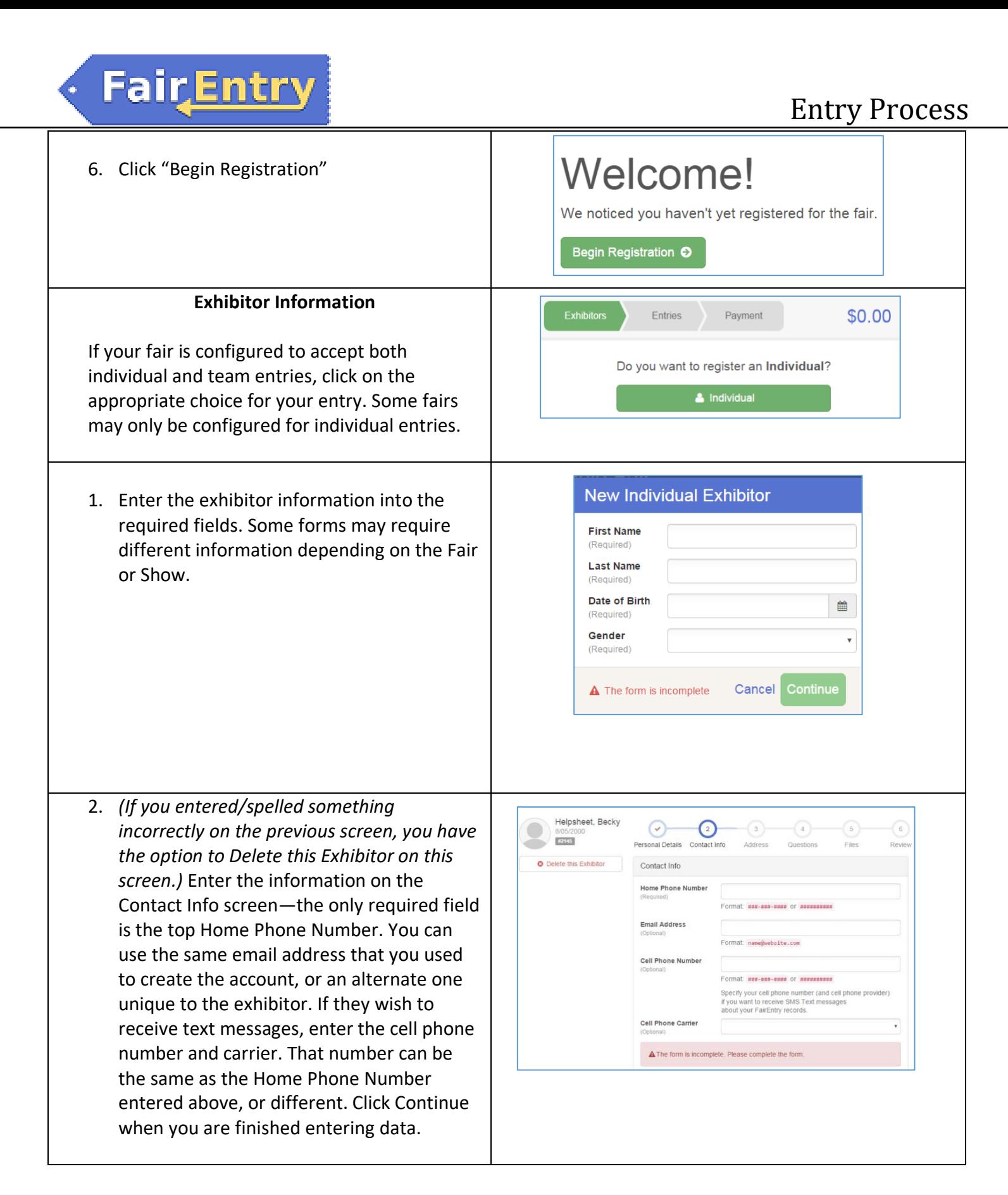

## FairEntry

- 3. Enter the mailing address. All fields, except Address continued, are required. If the exhibitor has the same address as another exhibitor in the Exhibitor Group, simply click "Copy" to add the address to the current Exhibitor record. Click Continue when all information is entered correctly.
- 4. If your fair or show requests a Social Security Number for 1099 purposes, that will be Step 4 on the progress bar. Social Security Numbers are fully encrypted and only the last 4 digits will be visible after the number has been saved.
- 5. If your fair or show asks additional questions, those will be step 4 or 5 on the progress bar at the top. Answer any questions, and click Continue.

If your fair requires you to upload any files for the exhibitor, those will be step 5 or 6 on the progress bar. Upload requested files, and click Continue.

Review the exhibitor information. If any information is incorrect, click the green Edit button in the appropriate group to change it. When all information is correct, click Continue to Entries.

#### **Creating Entries**

Each exhibitor can have multiple entries. One entry must be made for each item, animal, class, etc. For example, if an exhibitor is bringing 2 photographs, two entries into the photography class must be created. If an exhibitor is showing one horse in 5 events, five class entries must be created. Once all entries have been created for the first exhibitor, you have the choice of creating another exhibitor in this exhibitor group (and entries) or proceeding to check-out (submitting the entries, whether or not fees are charged).

# $\odot$

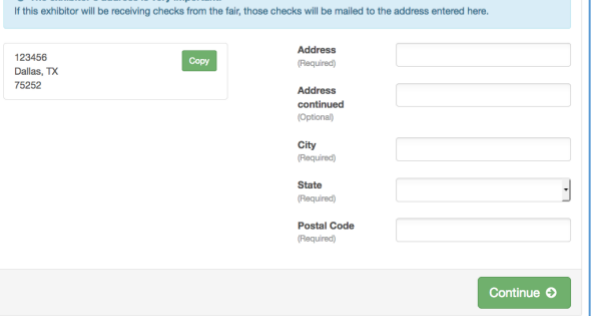

Addre

#### $\odot$  $\Theta$  $\left( \cdot \right)$  $\odot$  $1724533$ sonal Details Contact Info Please review the exhibitor registration. Contact Info Edit Phone 555-123-4444 Date of Birth 8/05/2000 Cell Phone Call Phone Carrie

#### Entry Process

#### Entry Process

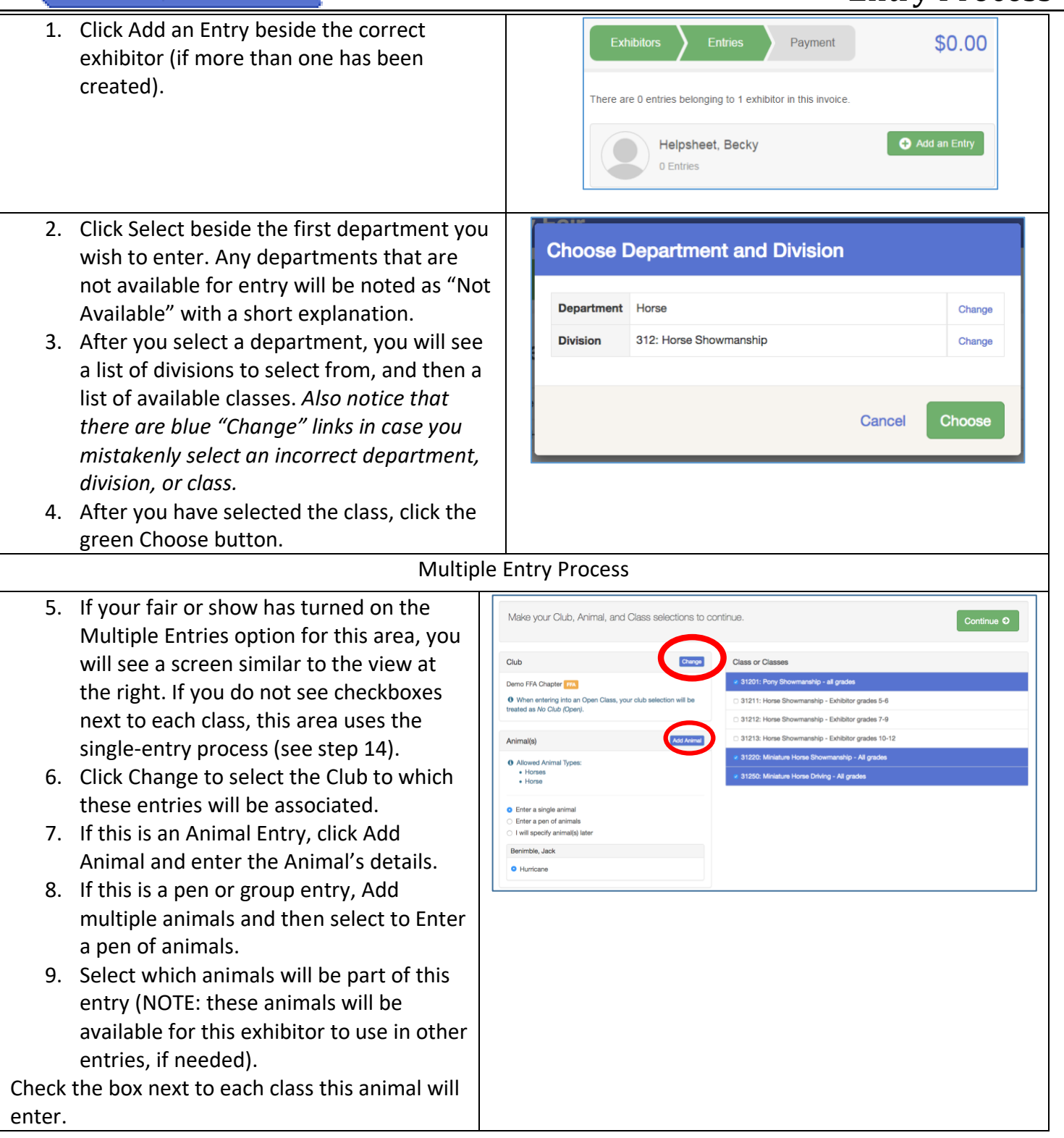

**FairEntry** 

# Fair Entry

### Entry Process

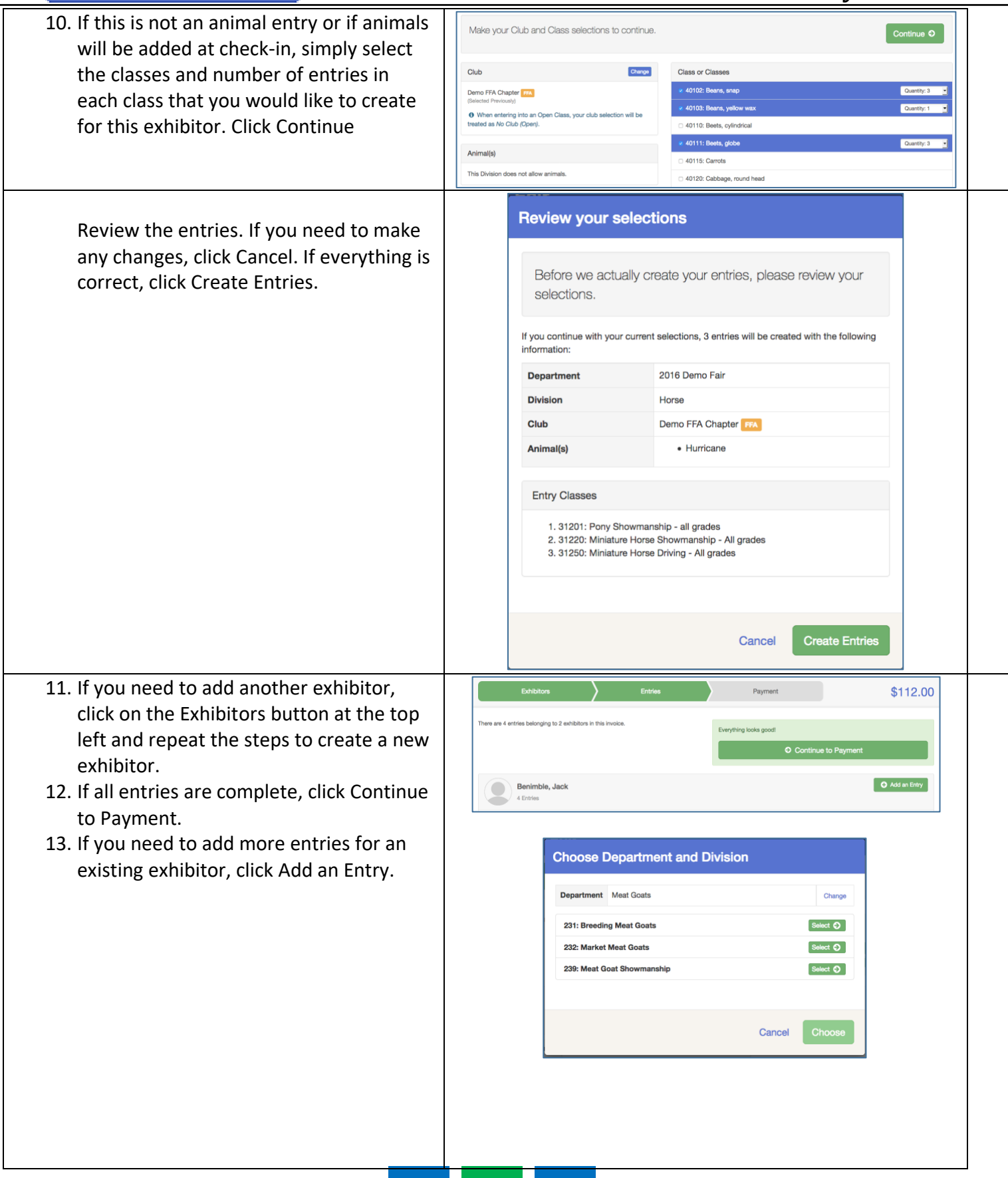

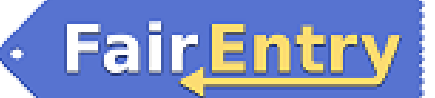

#### Entry Process

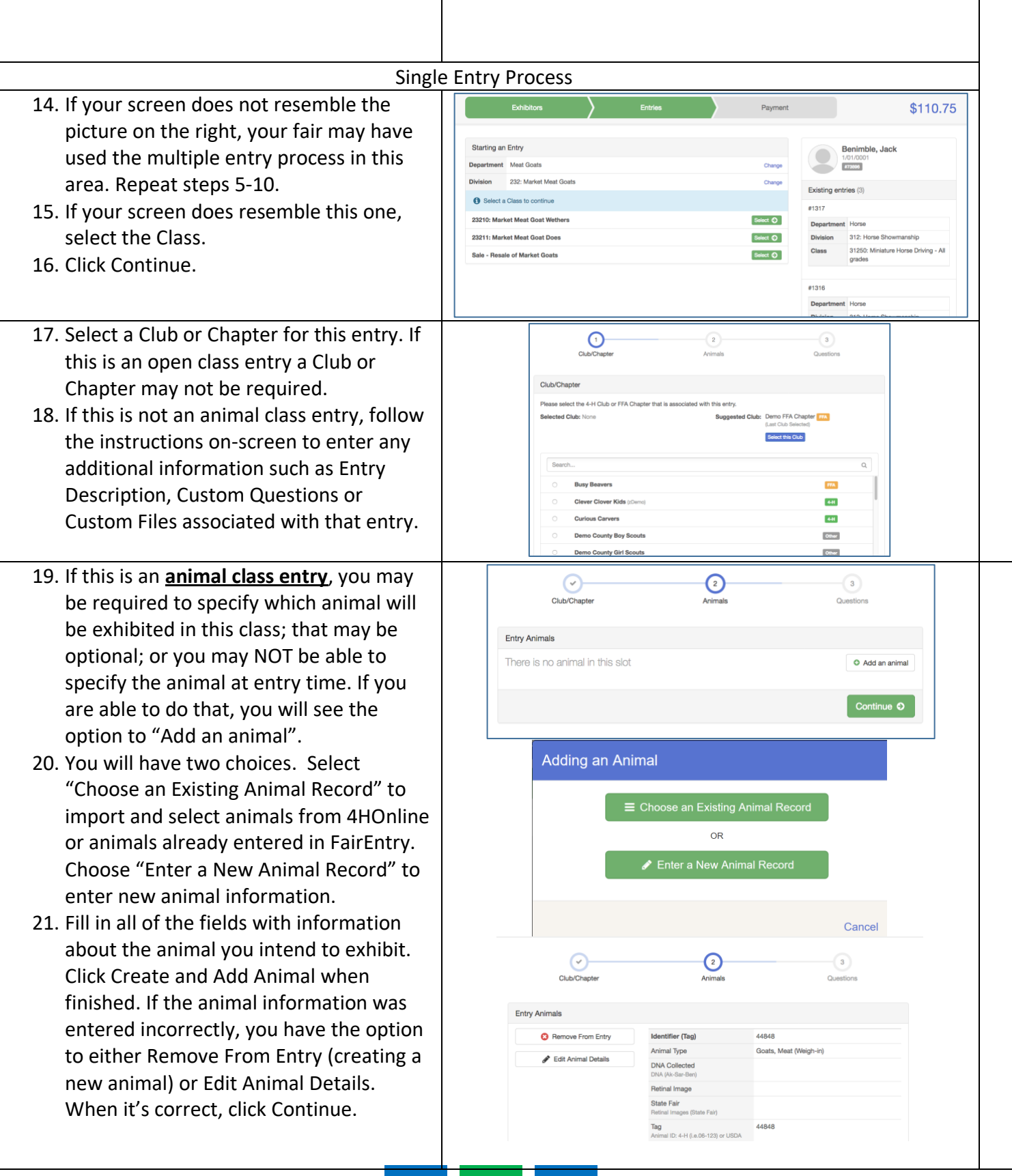

## FairEntry

٠

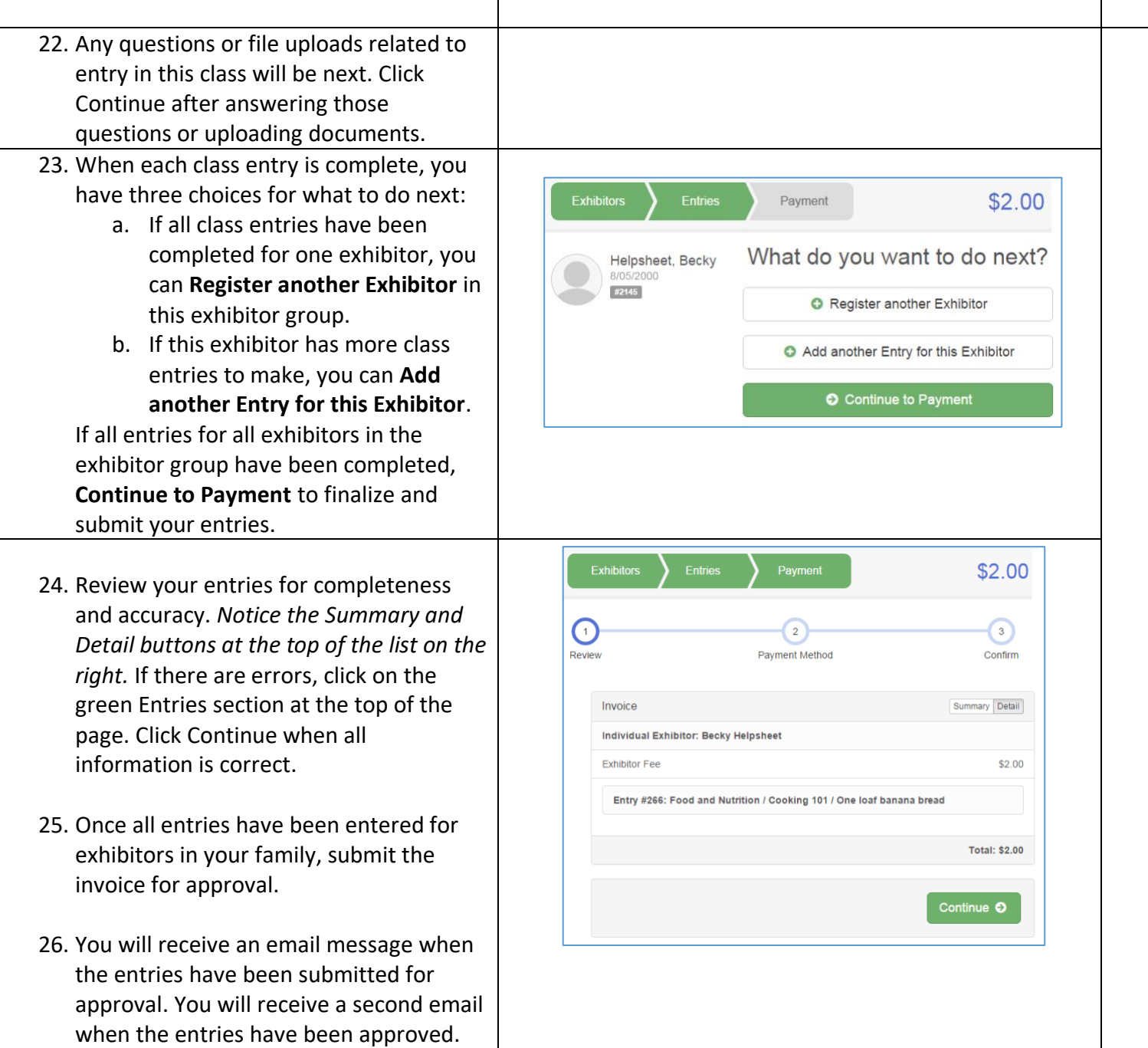